# OCS Quick Guide: For One-Time Events and Director-Based Reviews

Open Conference Systems (OCS) is designed to be a complete, multiple conference management system, including a full peer review component. However, many users do not have such requirements, and plan to only use the software for a single event, with "reviews" conducted by a small group of conference directors. This document will walk you through how to configure and use your OCS installation to meet those needs.

If this is your first time using OCS, you will also want to have a copy of OCS in an Hour available, as this document is not intended to replace that manual, but to provide some alternatives not covered within it.

## Part One: Setting Up Your Conference

After successfully installing OCS, login and select your role as Site Administrator:

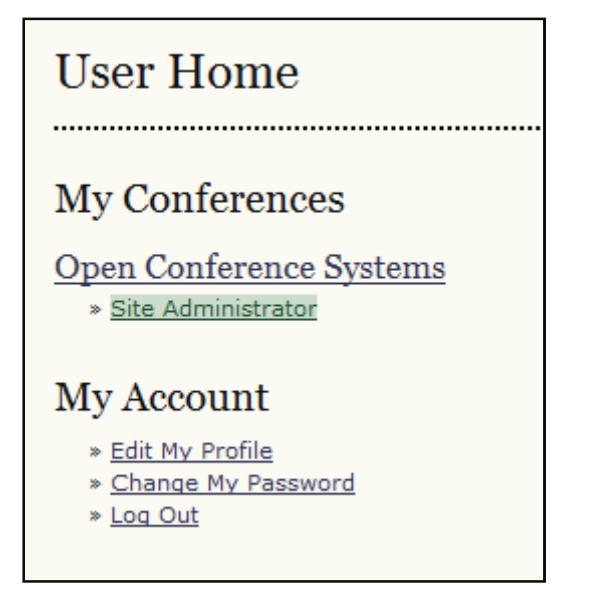

Next, select Hosted Conferences:

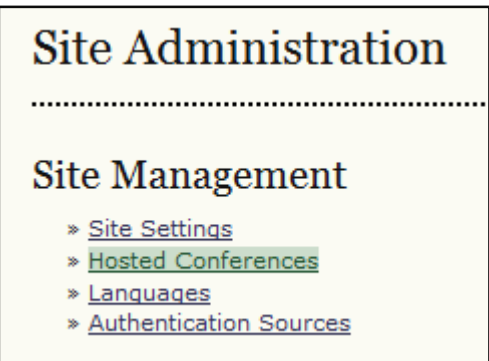

Then, choose Create Conference:

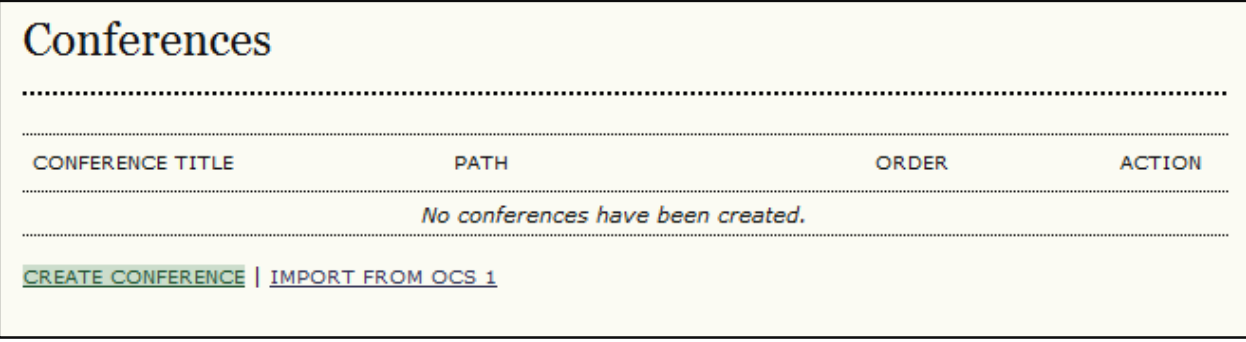

From the resulting page, fill in the form:

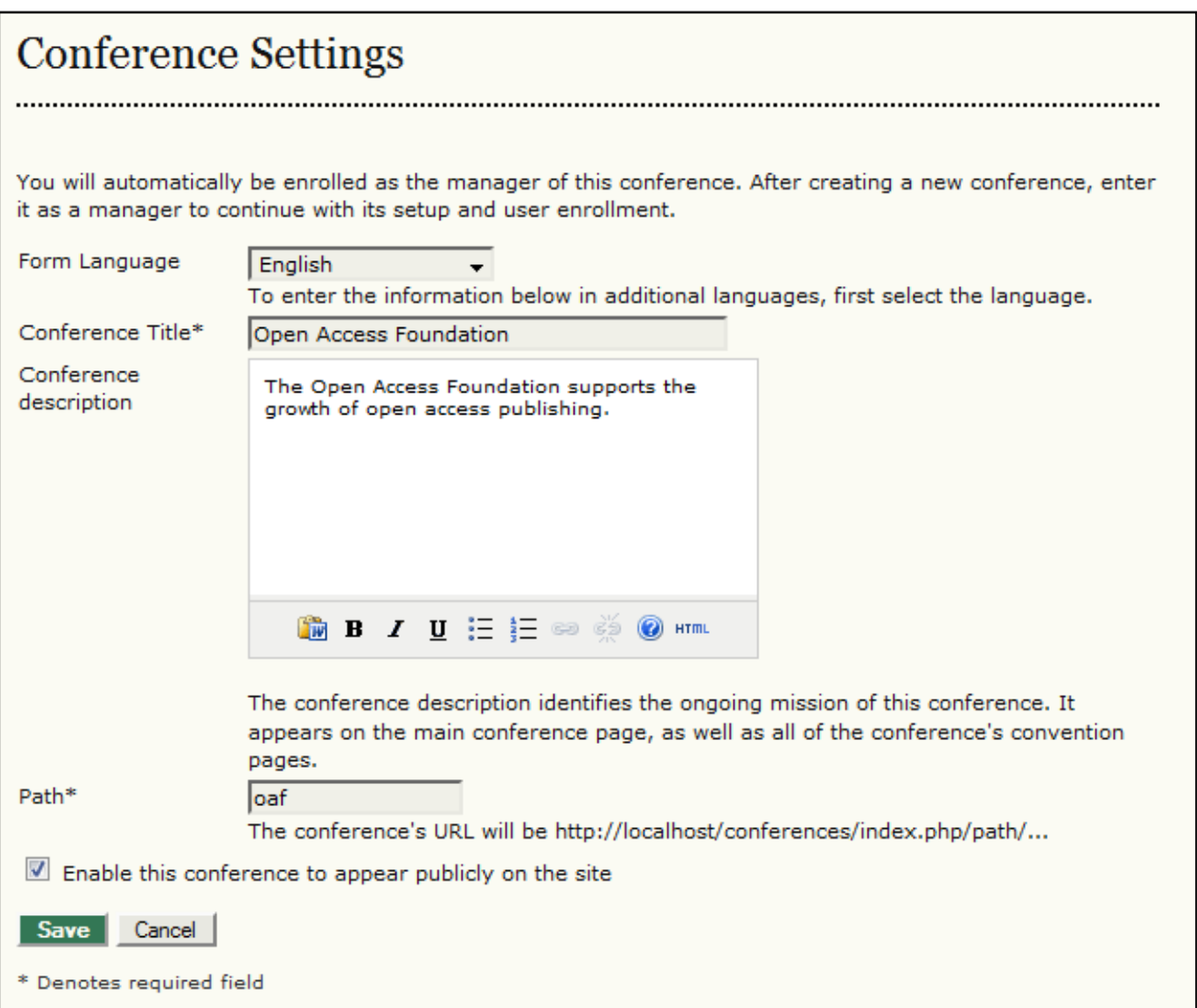

Use this page to describe the organization operating the conference. It might be a foundation, a university department, a society or association, etc.

The "path" simply requires a few characters that will become part of the URL. Do not enter a full URL here.

Once you've filled in the fields, press the Save button.

From the resulting page, select the User Home link in the navigation bar:

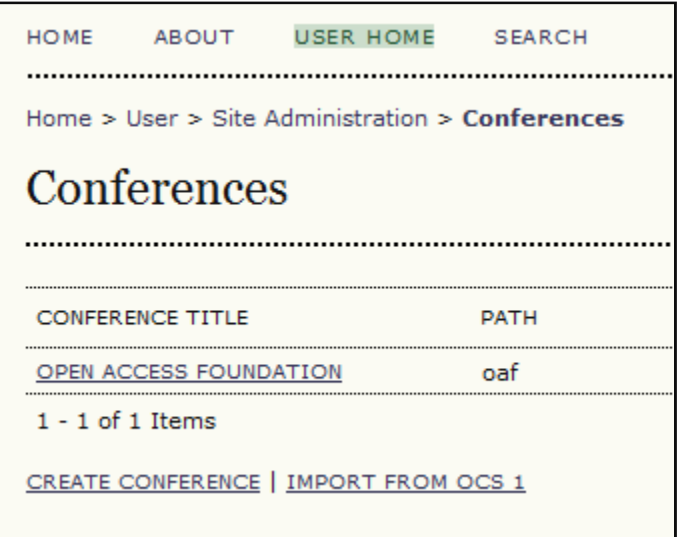

NOTE: If you ever do decide to use this OCS for a second organization, such as the Open Source Foundation, you could add it here.

Your account has now automatically been given the role of Conference Manager for the organization you just created. Select Conference Manager:

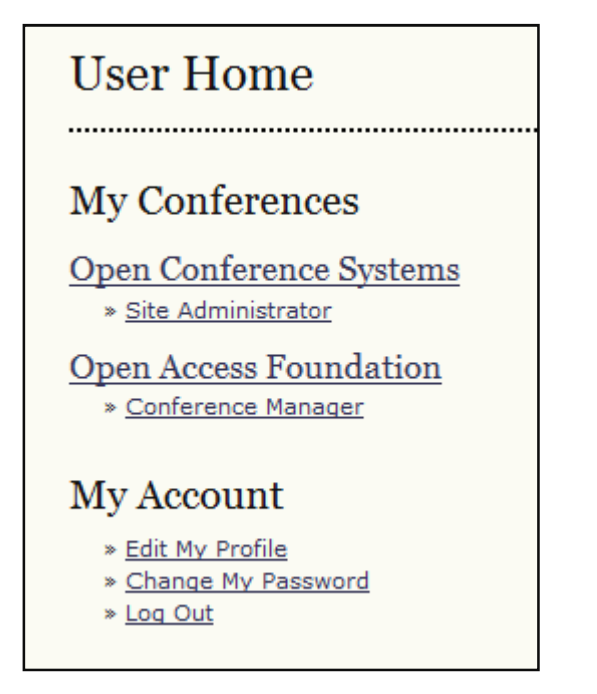

You will now see a list of choices under General Management:

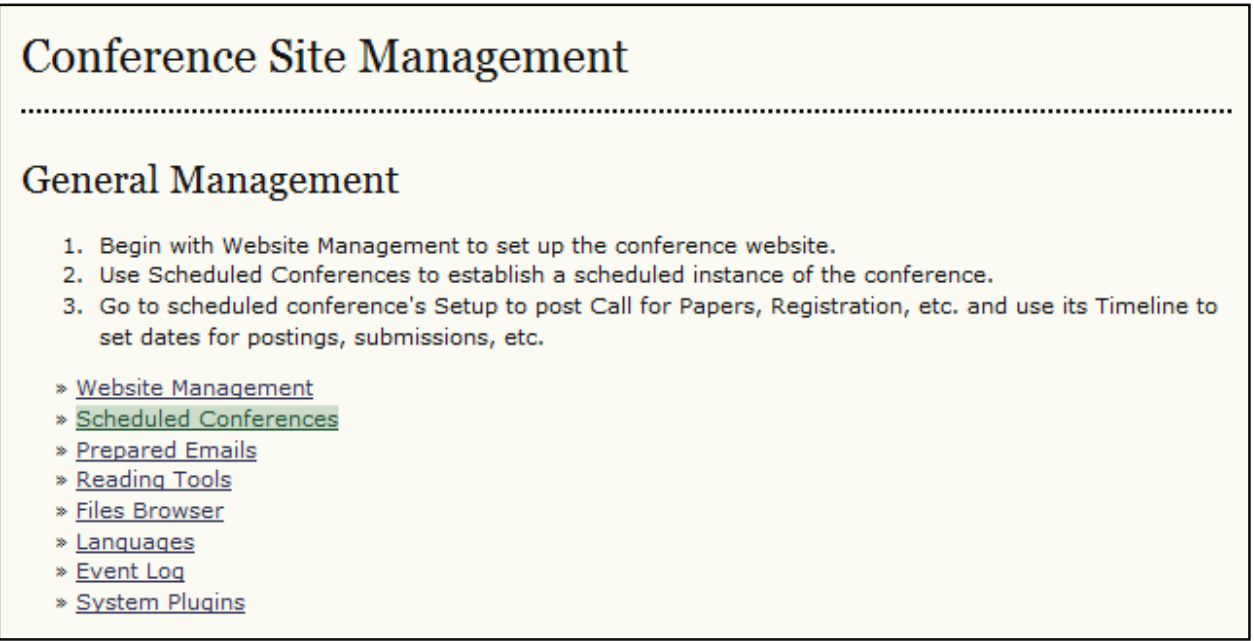

These will allow you to configure certain "site-wide" elements for the web site, including the style sheet, the header and footer, the prepared emails, and more. See OCS in an Hour for more details on these configuration options.

From the General Management menu, select Scheduled Conferences. A Scheduled Conference is an actual event, such as the 2010 Annual Meeting of the Open Access Foundation. From the resulting page, select Create Scheduled Conference:

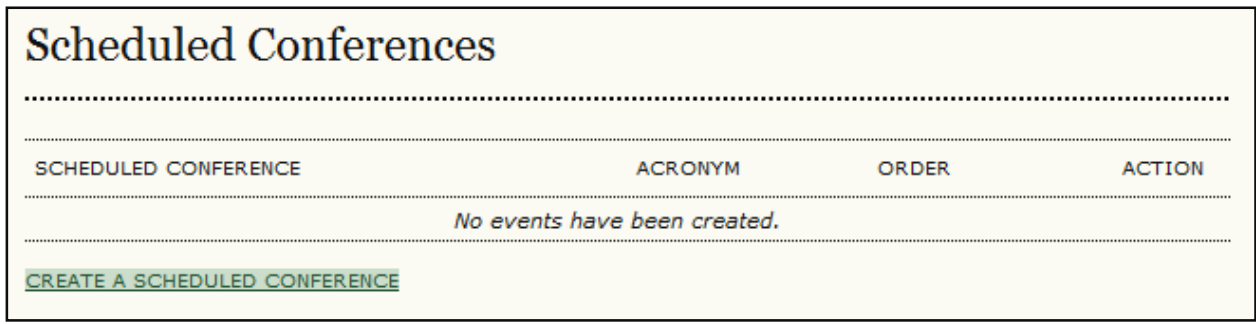

Fill in the form with the name of your event:

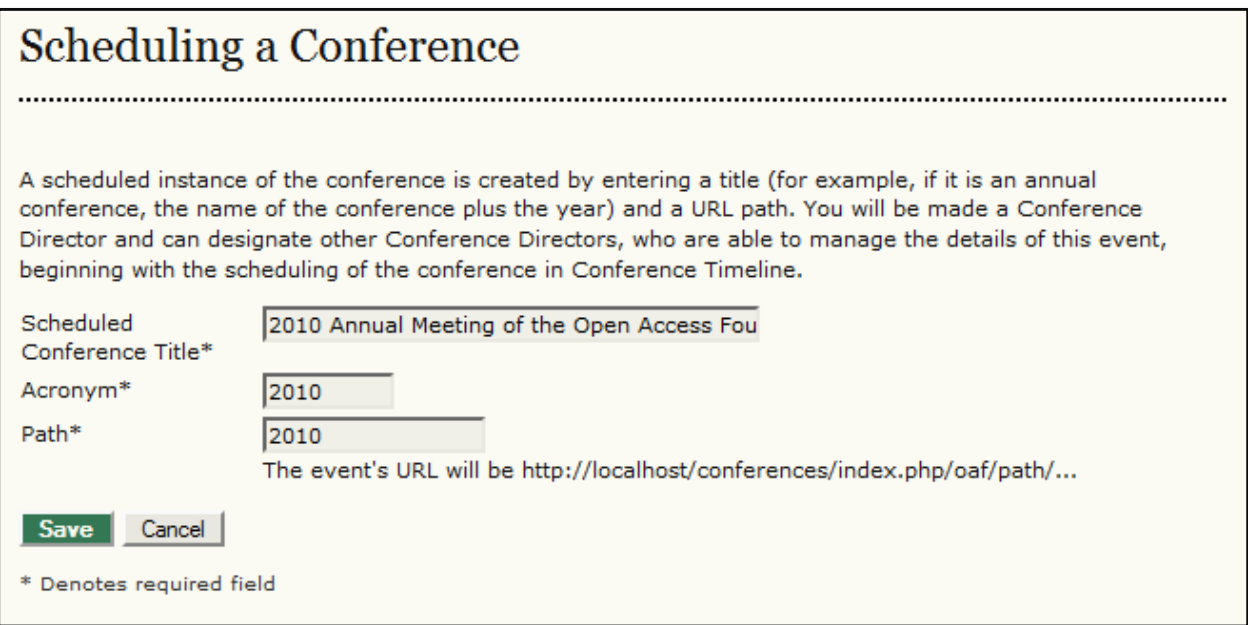

The acronym and path should just be a few characters. Do NOT enter a complete URL. When you've finished, hit the Save button. From the resulting page, select the User Home link in the navigation bar:

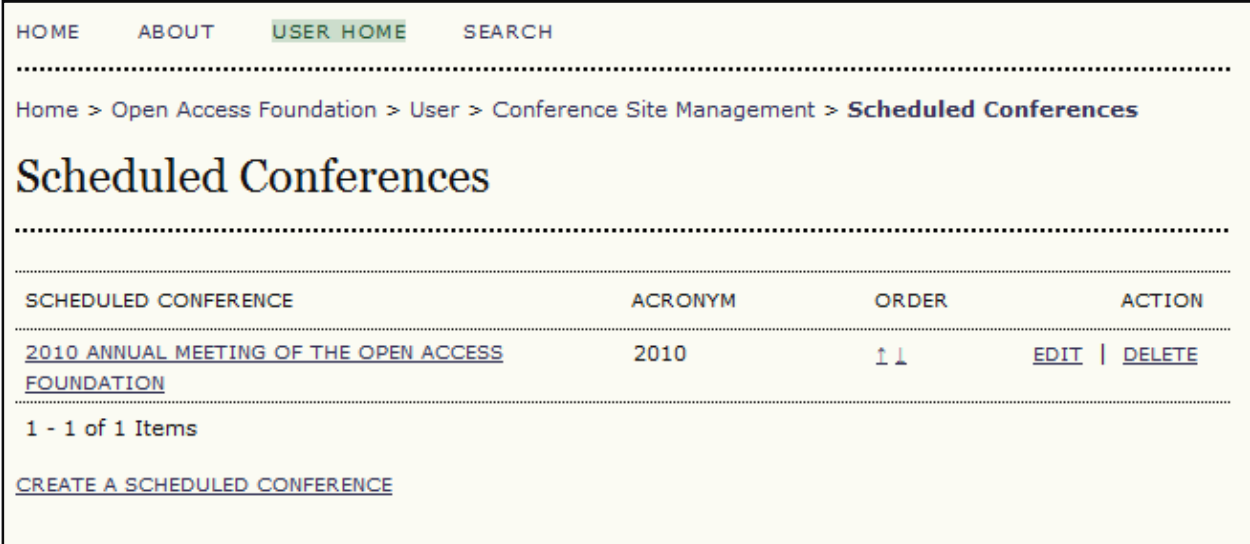

NOTE: If you ever decide to use this OCS for a second event, such as the 2011 Annual Meeting of the Open Access Foundation, you could add it here.

Select your role as Conference Manager to continue configuring this event:

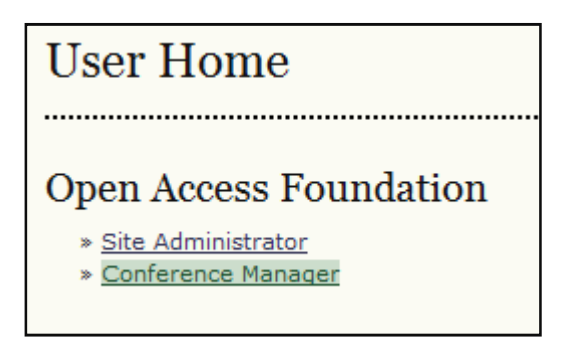

In addition to the General Management menu options you had seen previously, you now also have a variety of menu choices for your new "scheduled conference". See OCS in an Hour for a detailed description of filling in these fields. You have now set up your OCS conference.

### **General Management**

- 1. Begin with Website Management to set up the conference website.
- 2. Use Scheduled Conferences to establish a scheduled instance of the conference.
- 3. Go to scheduled conference's Setup to post Call for Papers, Registration, etc. and use its Timeline to set dates for postings, submissions, etc.

#### » Website Management

- » Scheduled Conferences
- » Prepared Emails
- » Reading Tools
- » Files Browser
- » Languages
- » Event Log
- » System Plugins

### **Current Conferences**

### 2010 Annual Meeting of the Open Access Foundation

- » Setup
- » Conference Timeline
- » Conference Tracks
- » Organizing Team
- » Program
- » Import/Export Data
- » Stats & Reports
- » Registration
- » Scheduler
- » Payment Methods
- » Accommodation
- » Roles

#### Roles

» Directors

Based upon this example, the conference URL will be: http://www.myconference.org/index.php/oaf/2010/

## Part Two: Director-Based Reviews

By default, OCS provides you with a complete peer review system for submissions. For some conferences, however, this may not be appropriate, and a simpler alternative is required. The following steps will show you how to create a director-based review system.

## Step One: Setup

Login as the Conference Manager, and under Current Conferences, choose Setup:

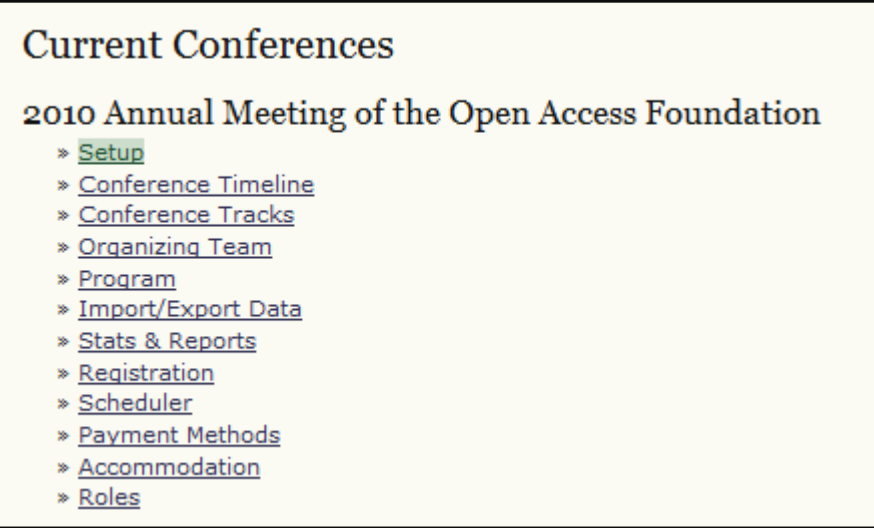

In Setup Step 1, fill in the details about the conference, such as an Overview, description, contacts, etc.:

## Scheduled Conference Setup

These steps are designed to set up a scheduled instance of the conference. Once a conference is set up, it is copied to the next instance of the conference, and can be edited by the conference directors.

#### 1. Details

Description, location, contacts, email identification, and sponsors.

#### 2. Submissions

Submission process and types, call for papers, guidelines, indexing, and identification.

3. Review

Review policies, guidelines, and access.

In Setup Step 2.1, you must decide how you wish to accept submissions:

### 2.1 Submission Process

Authors can submit abstracts (short descriptions of the proposed presentation) and/or longer proposals (e.g., papers, PowerPoint slides, etc.) for a scheduled conference. The submissions can be for a single presentation (with one or more authors) and/or for a multiple presentation session, submitted by the session organizer. In addition, authors can include supplementary files (e.g., data sets, source materials, related paper) with their abstracts and/or presentations.

### **Submission Materials**

- a Abstract
- Full proposal
- Abstract and proposal together
- Abstract followed by presentation
	- Post abstracts once the abstract review has been completed

The first option (Abstract) will allow authors to submit an abstract only. No further documents can be submitted. If you plan to judge a submission by its abstract alone, and only post the abstract to the web site, this is the best option.

The second option (Full Proposal) will allow authors to submit a longer proposal, such as a separate paper (often a Word document) or presentation (often a Powerpoint document). No abstract will be provided. Use this option if you wish to judge the submission based upon more detail and have the option of posting the proposal document to the web site.

The third option (Abstract and Proposal Together) allows the author to submit both an abstract and a separate proposal document. This option provides the option of posting both an abstract and a proposal document to the web site upon acceptance.

The fourth option (Abstract Followed by Presentation) allows authors to first submit an abstract. If the abstract is accepted, they will then have the option of later submitting a full paper or presentation. This option will also allow you to post both the abstract and the full paper/presentation to the web site.

You should also check the checkbox to post the abstracts upon completion of the review. This helps to automate the posting process.

This document will be based upon the fourth option: Abstract Followed by Presentation.

To complete Setup Step 2, review the appropriate section of OCS in an Hour.

In Setup Step 3, under Review Policy, you may want to state that papers will be reviewed by a team of expert directors (as opposed to blind reviewers):

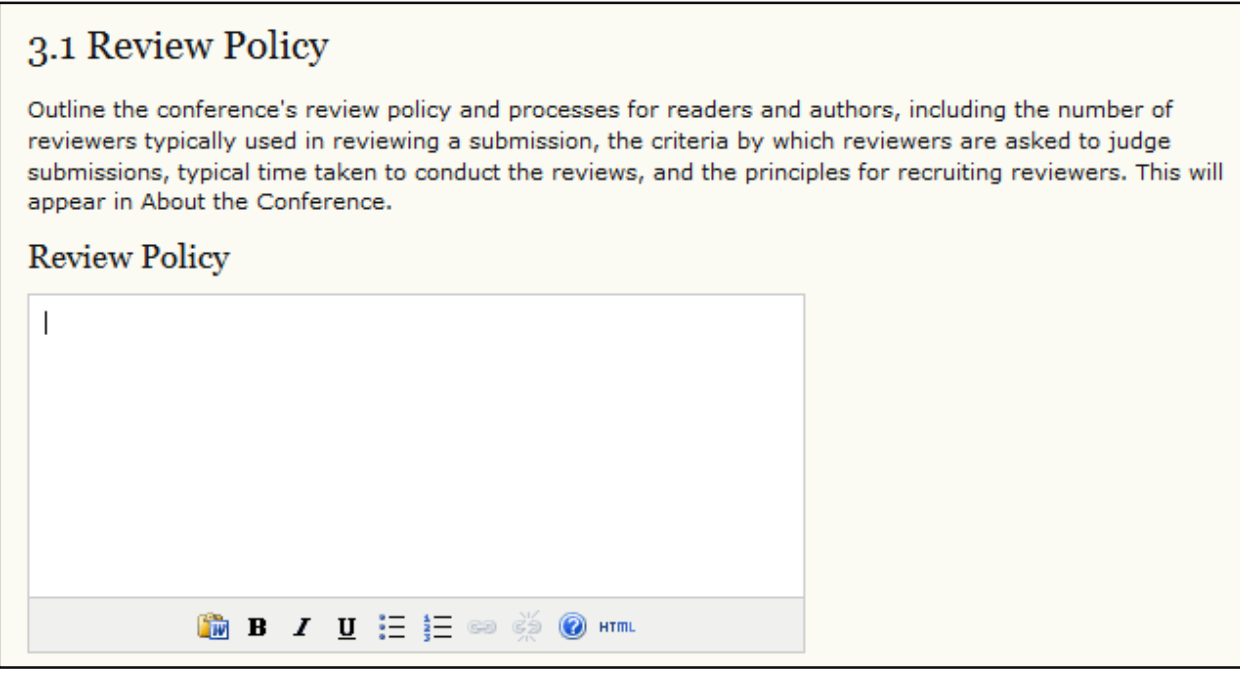

Since you will have no non-director "reviewers", section 3.2 is not necessary and can be bypassed:

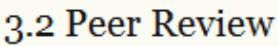

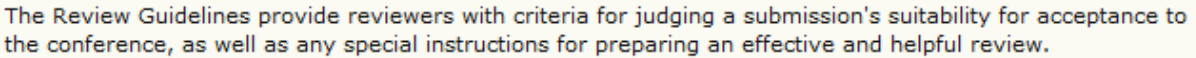

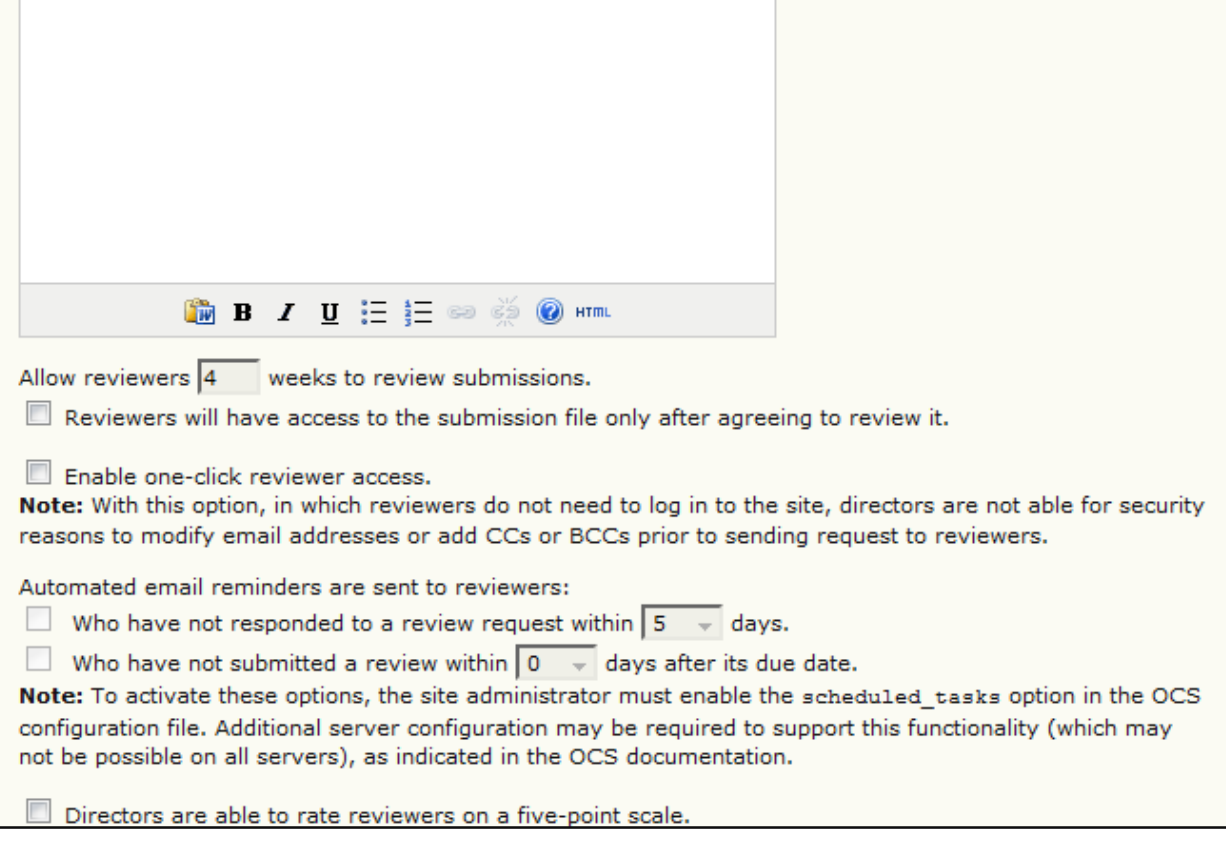

Finally, check off the Director Decision box in step 3.3, to keep all authors informed of your decision:

## 3.3 Director Decision

When using the Notify Author email, include the email addresses of all co-authors for multiple-author submissions, and not just the submitting user.

Next, from the Conference Manager menu, choose Conference Tracks:

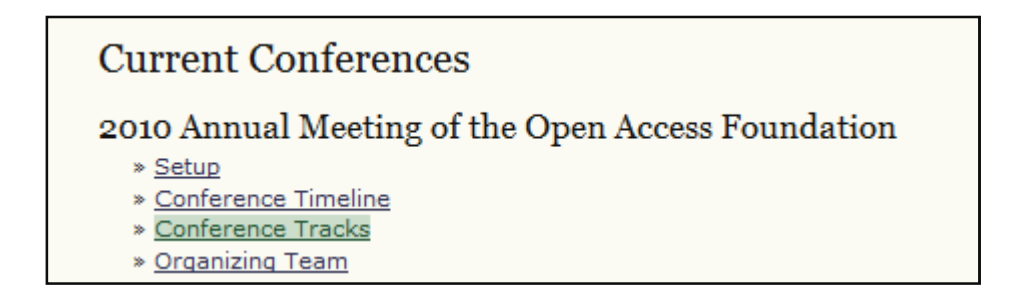

This will take you to the Conference Track page:

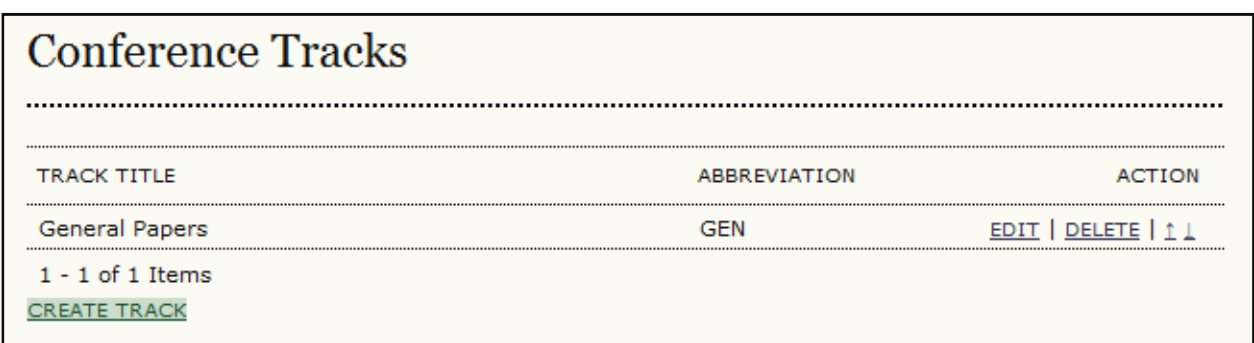

Use the Create Track link to create a new track for your conference:

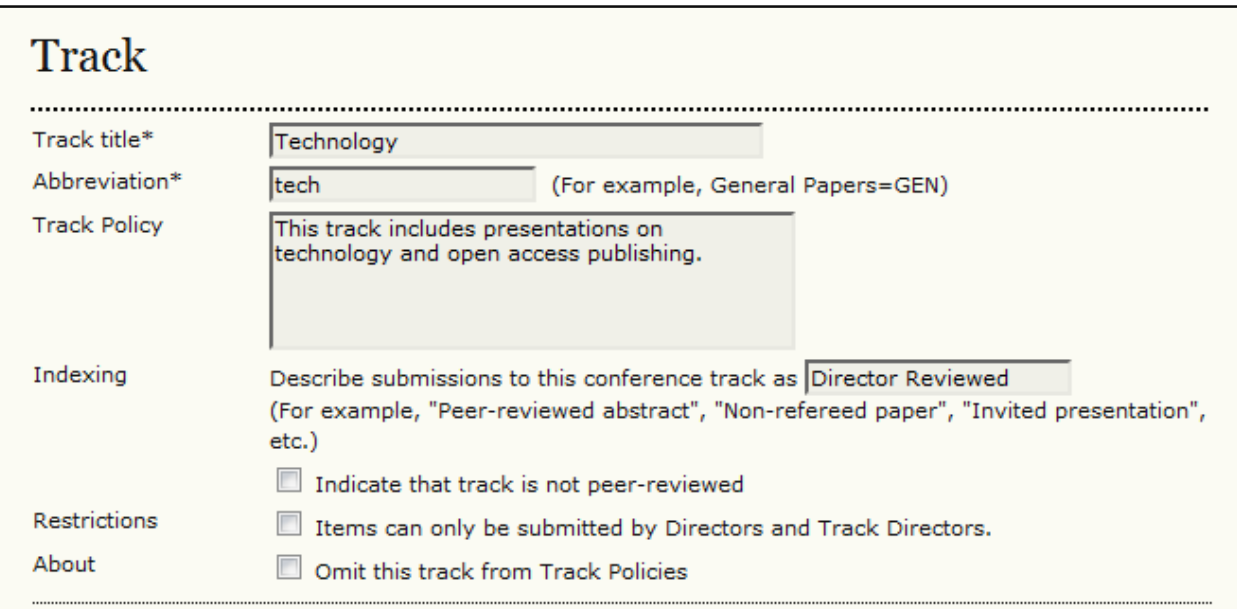

## **Track Directors**

Select from among the available Track Directors and "Assign Director" to this track.

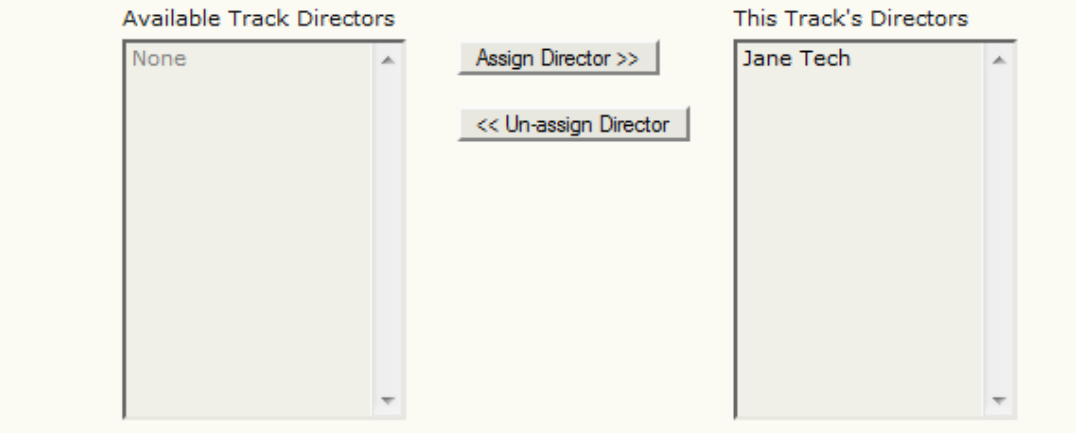

Fill in the form, and assign an existing Track Director to this track (for details on creating users and enrolling them as Track Directors, see OCS in an Hour).

At this point, continue filling in the configuration options (e.g., Conference Timelines, Organizing Team, etc.) as outlined in OCS in an Hour.

### Step Two: Incoming Submissions

Now that your site has been successfully setup, submissions will start coming in (review OCS in an Hour for information on how authors make their submissions). Your Track Directors will receive an email when a new one comes into their track, and they will login to OCS as a Track Director to manage them (for details on enrolling yourself and others as Directors or Track Directors, see OCS in an Hour):

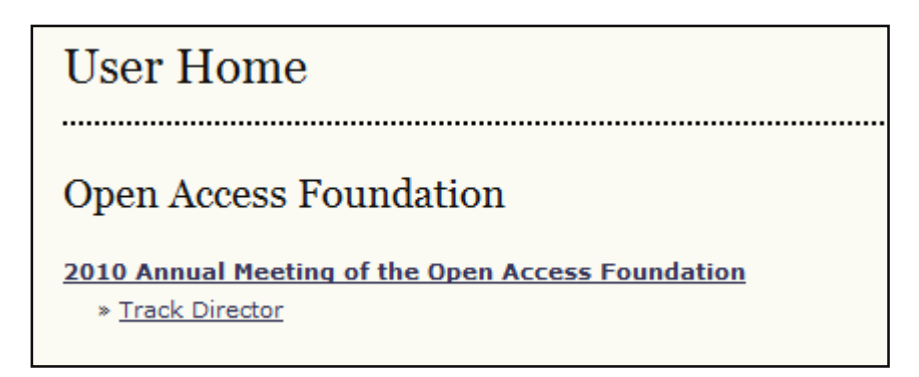

Then, they'll see the new submission:

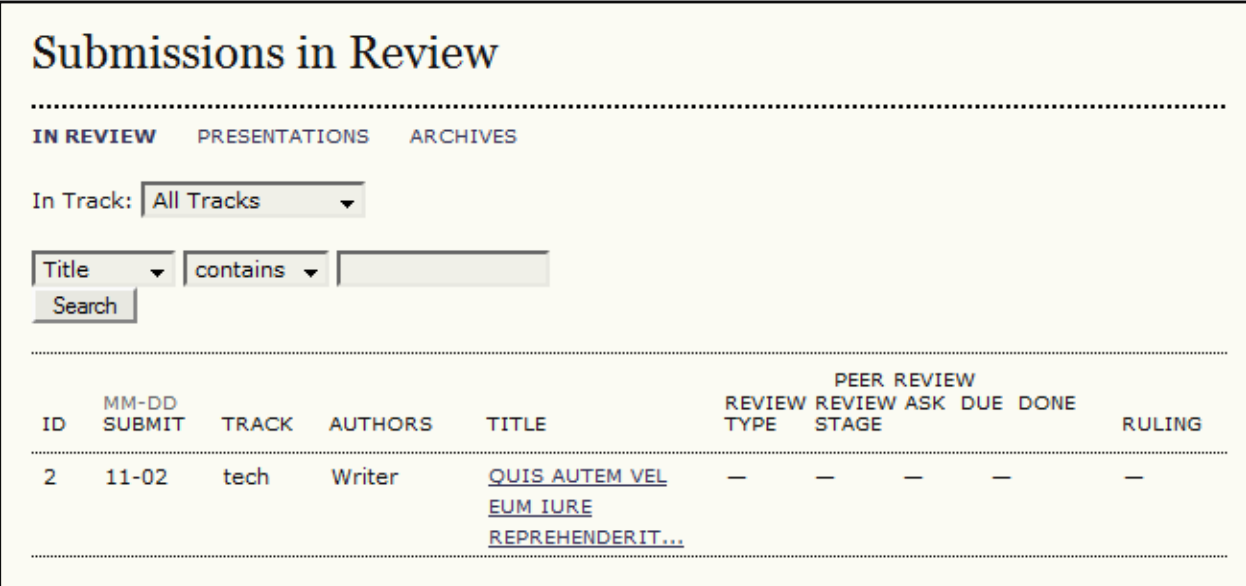

Click on the linked title to go to the submission record:

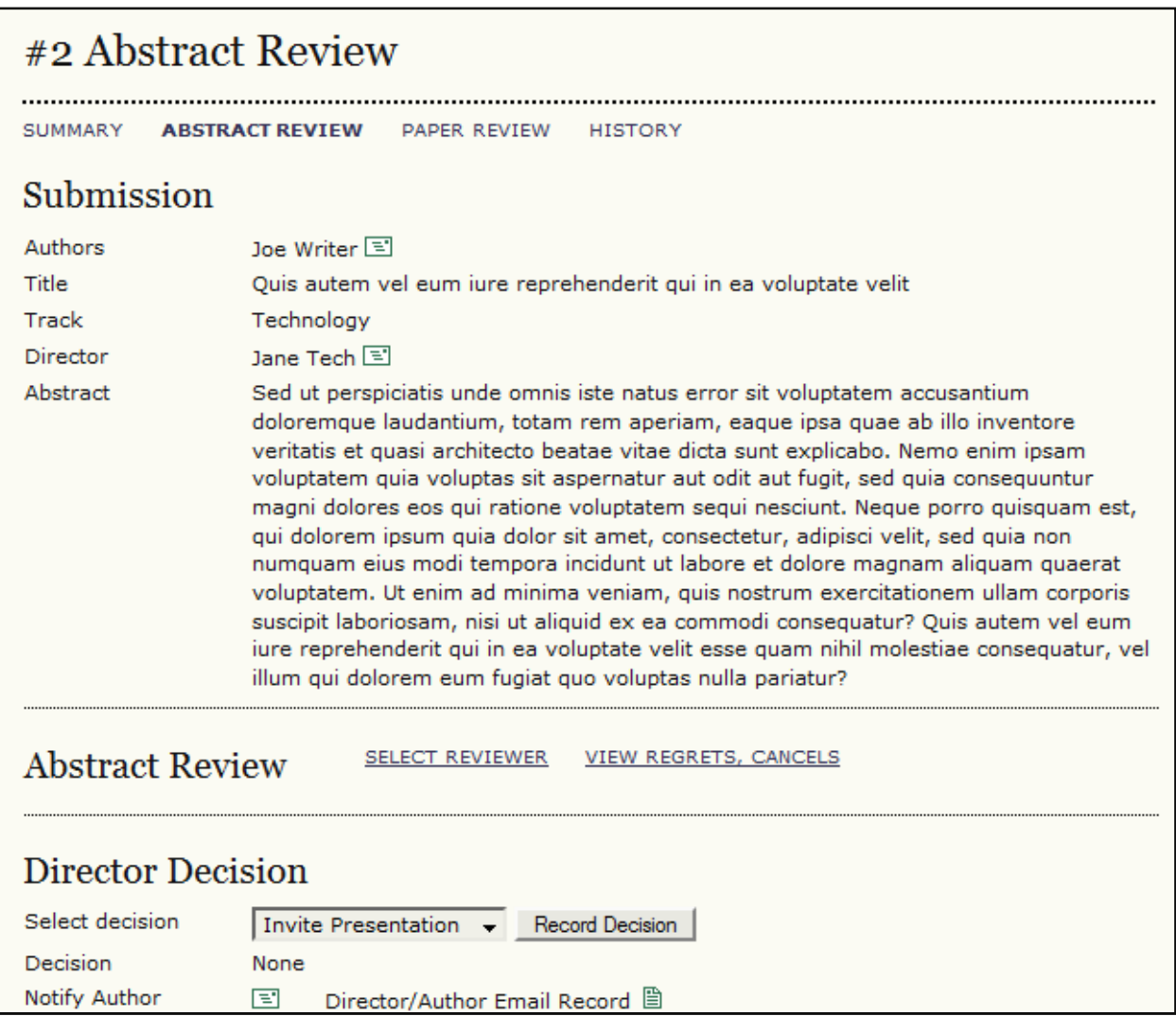

From here, the Track Director will read the abstract, ignore the Abstract Review section (as this is a Director-based review – see OCS in an Hour for the normal review process), and make their decision.

If the decision is to accept, the author will then be able to submit a full paper or presentation file.

If the decision is to revise, the author will be given the opportunity to revise their abstract, based upon comments from the Track Director, or to decide against proceeding with the submission.

If the decision is to reject, the author will be informed that their abstract does not fit in with the requirements of the conference.

Once the decision is made, the Notify Author button must be used to inform the author of the decision:

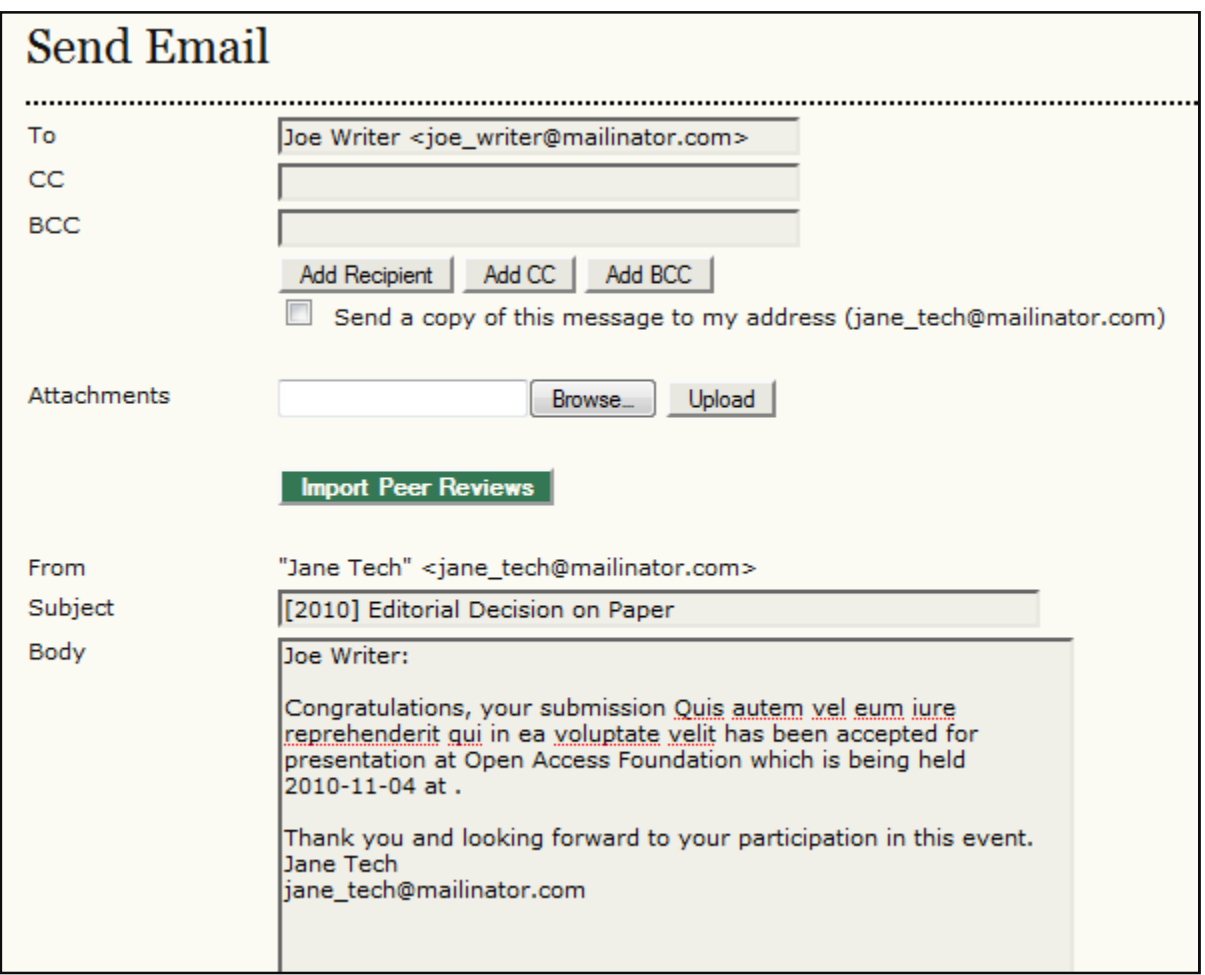

Note: Because we decided to post abstracts upon acceptance on page 10 above, the abstract will now automatically appear on the web site, under Presentations and Authors:

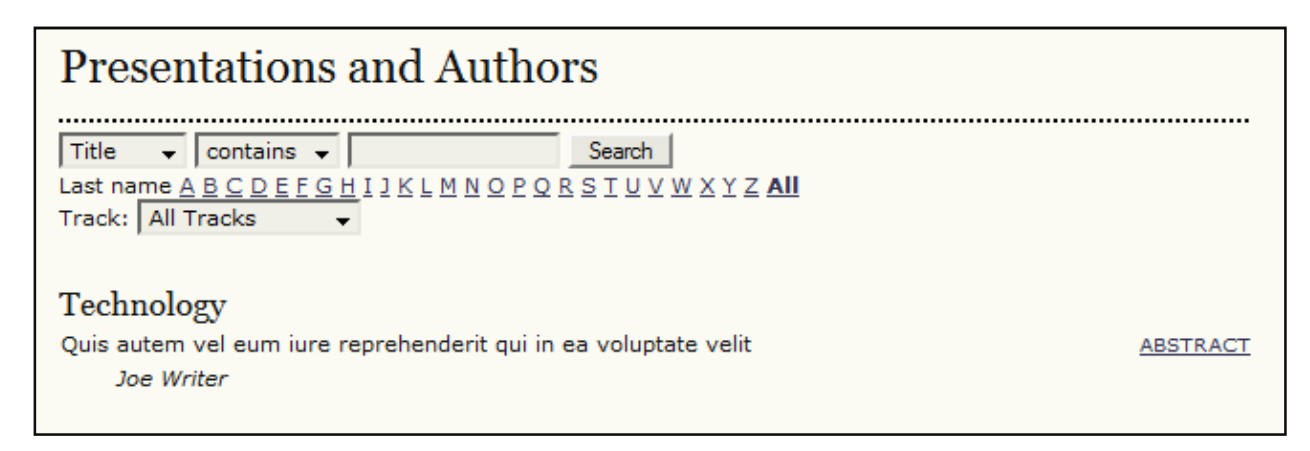

At this point, if accepted, the author will be able to upload their final paper or presentation file. Once this is done, it will be available for the Track Director to post:

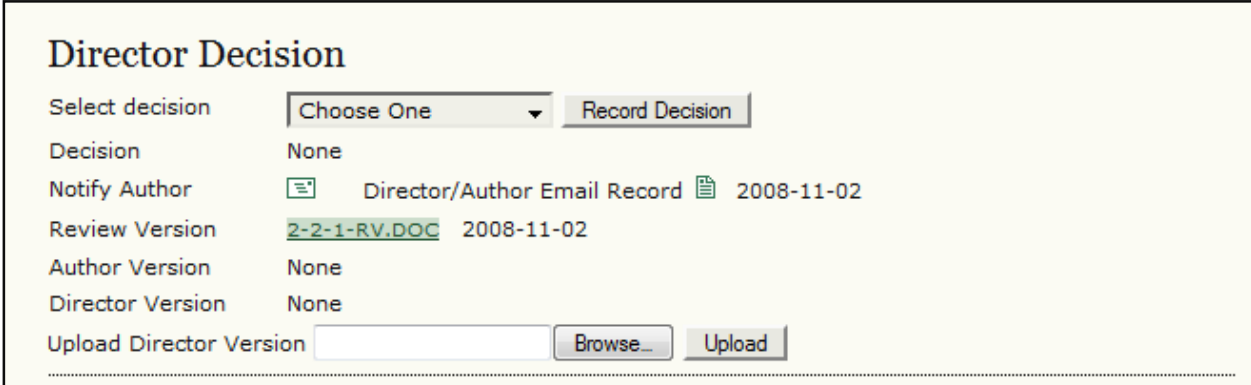

Click on the link (2-2-1-RV.DOC) to download the file and review it. If it is acceptable, format it into a PDF (if necessary), using software such as Adobe Acrobat or CutePDF.

Once you have the PDF or Powerpoint file ready to post, scroll down to the Layout section, and upload it as a Galley, using the upload tool:

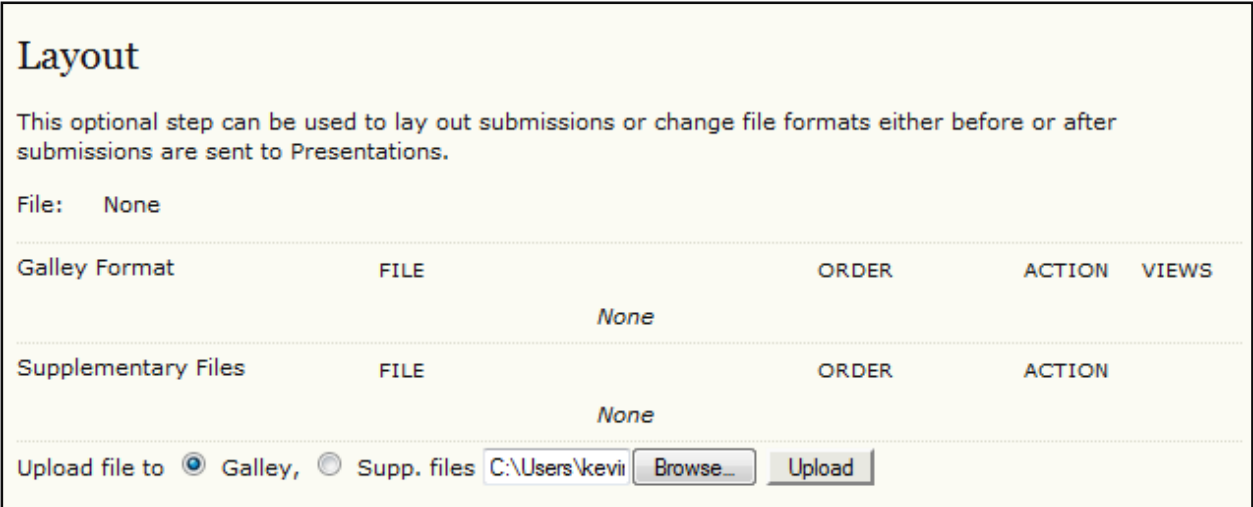

The file will now appear alongside the abstract on the web site:

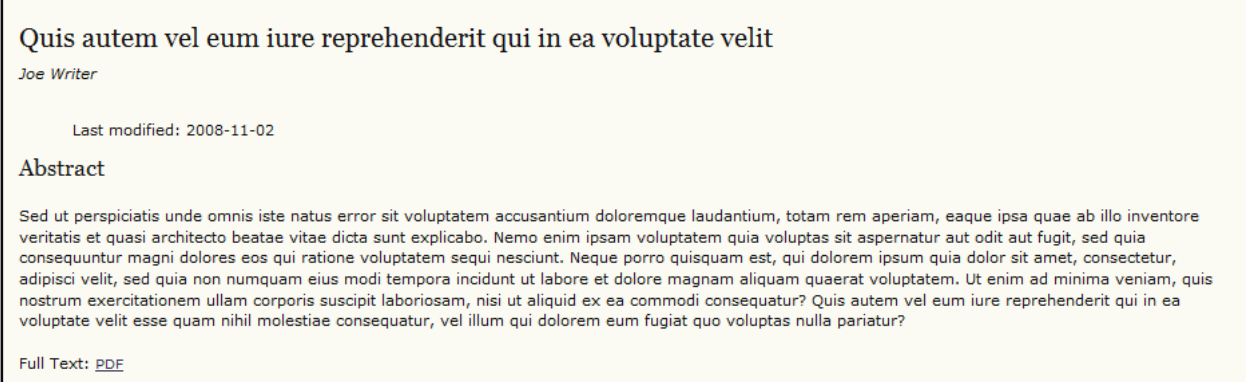

That completes the submission, director-based review, acceptance, and posting of the paper/presentation.